З 01.07.2019 розподіл подарунків за придбану продукцію **Repsol** буде здійснюватись лише через **on-line** ресурс та лише безпосередньо клієнтам.

**Ресурс:**

#### <http://repsol.in.ua/>

Для переходу на інтернет-сторінку **«Програми винагород REPSOL»** необхідно з комп'ютера, за допомогою браузера «Google Chrome» або «Mozilla Firefox» (інші браузери поки що не підтримуються!) зайти на сайт <http://repsol.in.ua/>та в пункті **«Партнерам»** головного меню вибрати підпункт **«Програма винагород»**:

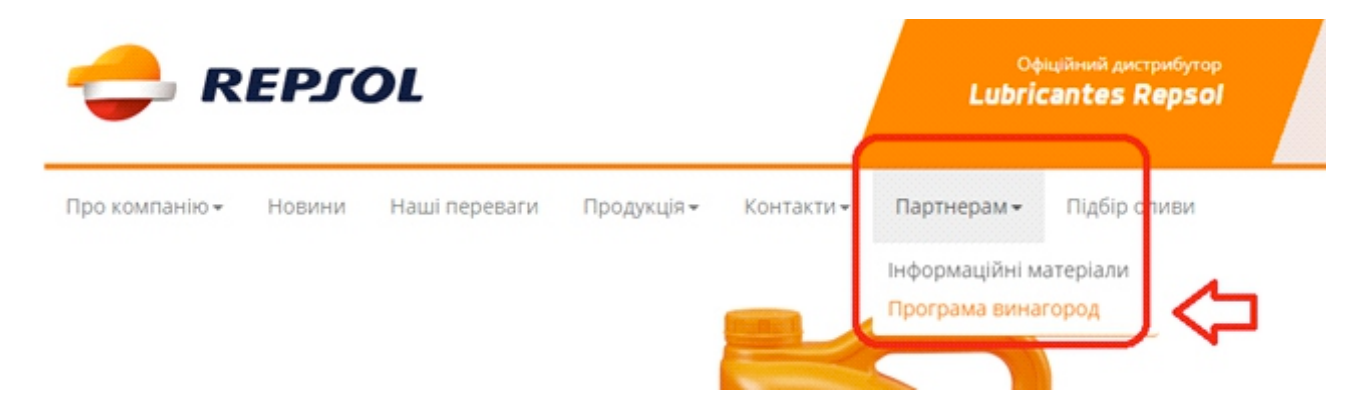

Далі необхідно здійснити вхід шляхом введення отриманих раніше реєстраційних даних:

Вхід Емейл або код користувача Реєстрація Надіслати

**1**- ввести № клієнта ASGта натиснути кнопку **«Надіслати»**

**2** - ввести отриманий раніше пароль для входу на сторінку **Програми винагород Repsol** та знову натиснути кнопку **«Надіслати»**:

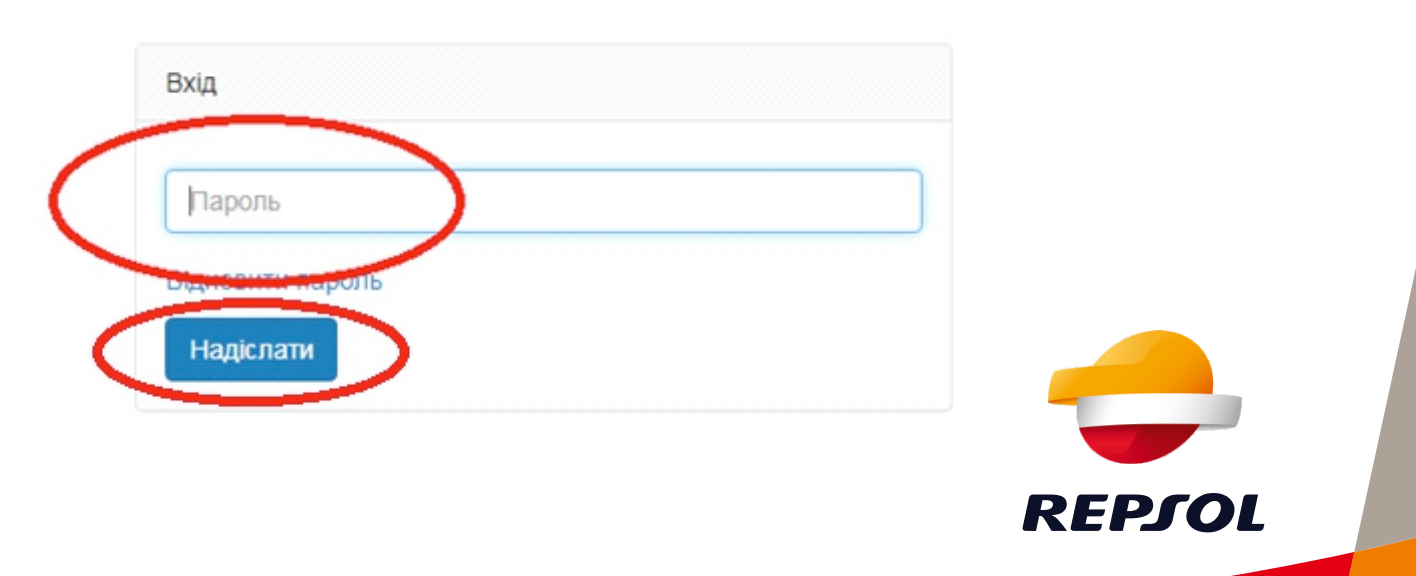

Натиснувши на кнопку **«Відновити пароль»**на вже зареєстрований E-mailнадійде новий пароль:

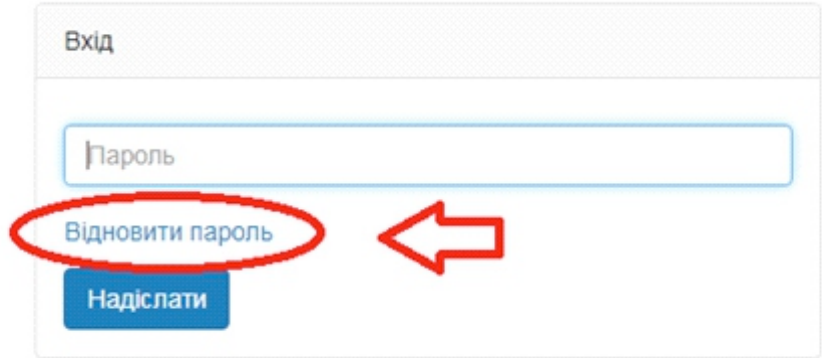

Для клієнтів **ASG**, які мають клієнтський номер, але ще не отримали пароль для входу на сторінку **«Програми винагорода REPSOL»**, необхідно пройти процедуру реєстрації:

**1**- на сторінці входу потрібно натиснути на кнопку **«Реєстрація»**:

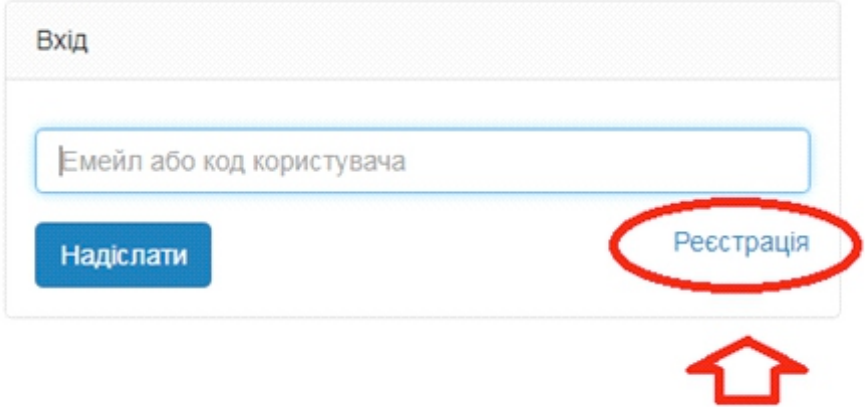

**2** - заповнити вкладену форму і натиснути на кнопку **«Надіслати»** (всі поля є обов'язковими для заповнення):

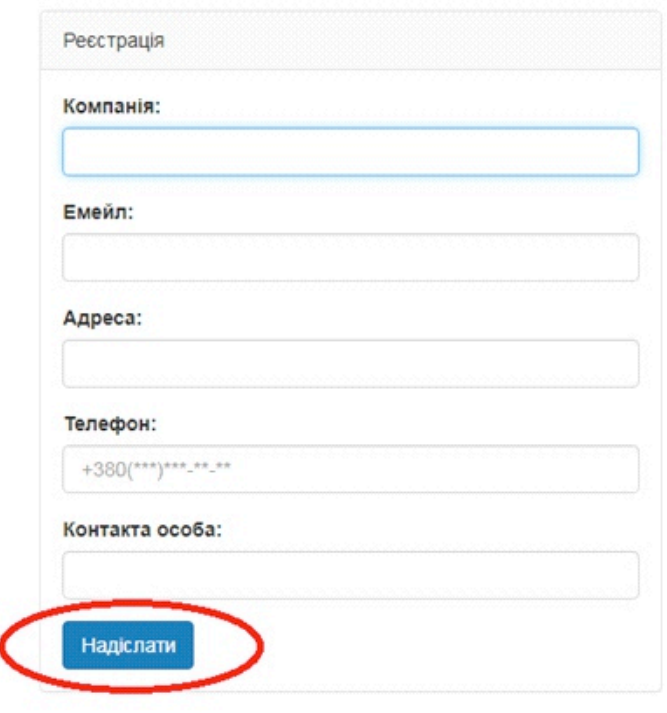

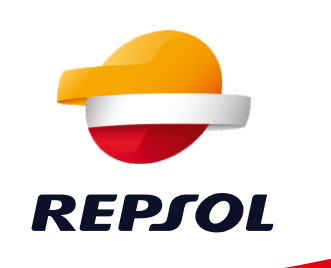

Після входу на сторінку **«Програма винагород REPSOL»**, з'являється каталог, де можна обрати винагороди, на які витратити накопичені бали.

За необхідністю можна відобразити лише винагороди, які є в наявності на складі. Для цього потрібно поставити галочку у відповідному полі.

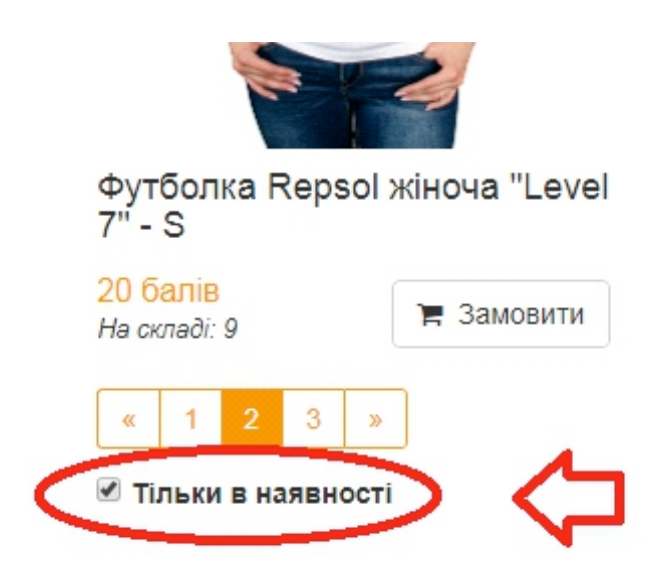

Доступна кількість балів на балансі клієнта відображається праворуч зверху.

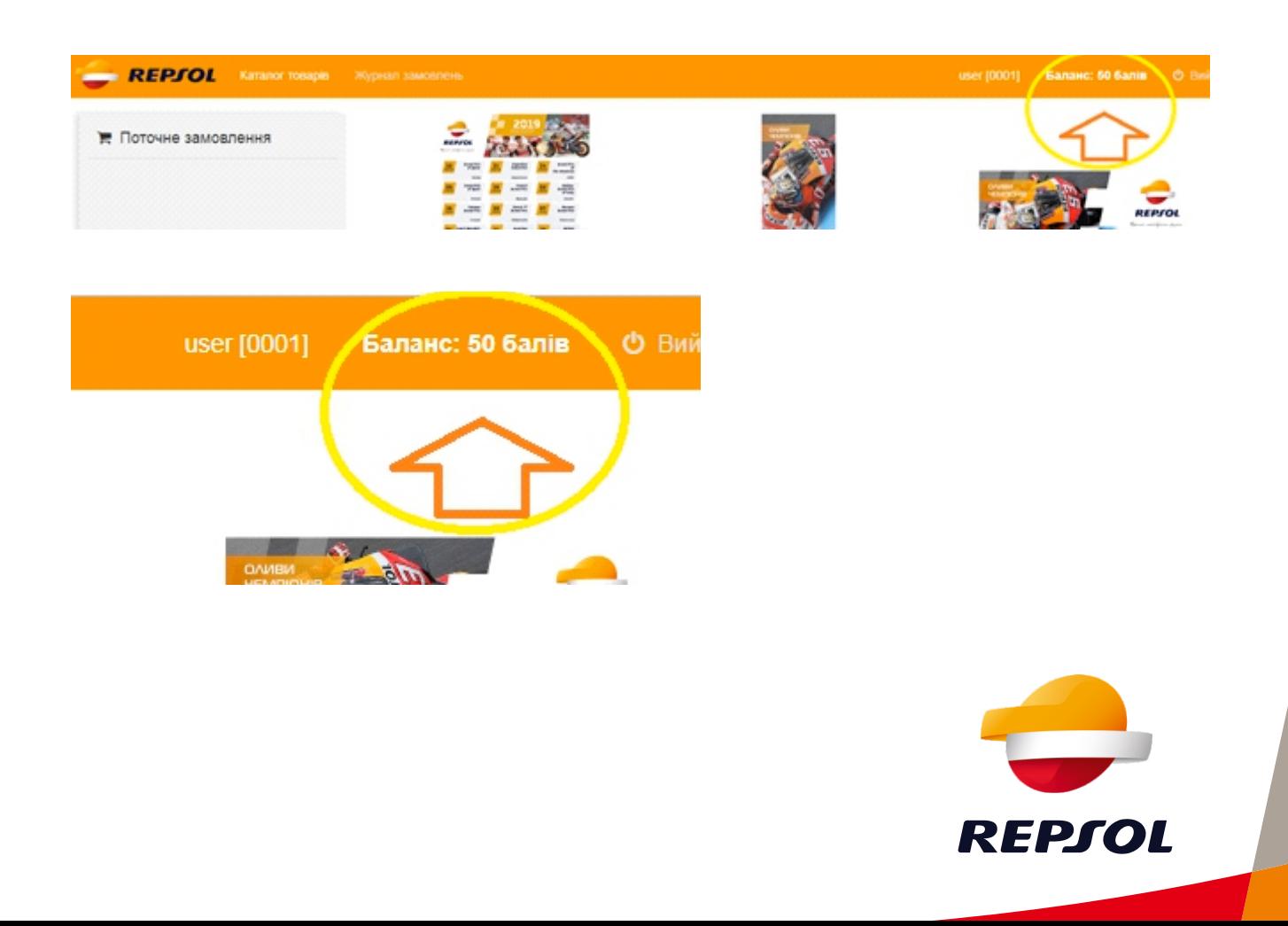

Для перегляду збільшеного фото достатньо натиснути на зображення винагороди, яку ви обрали. Для замовлення винагороди потрібно натиснути на кнопку **«Замовити»**:

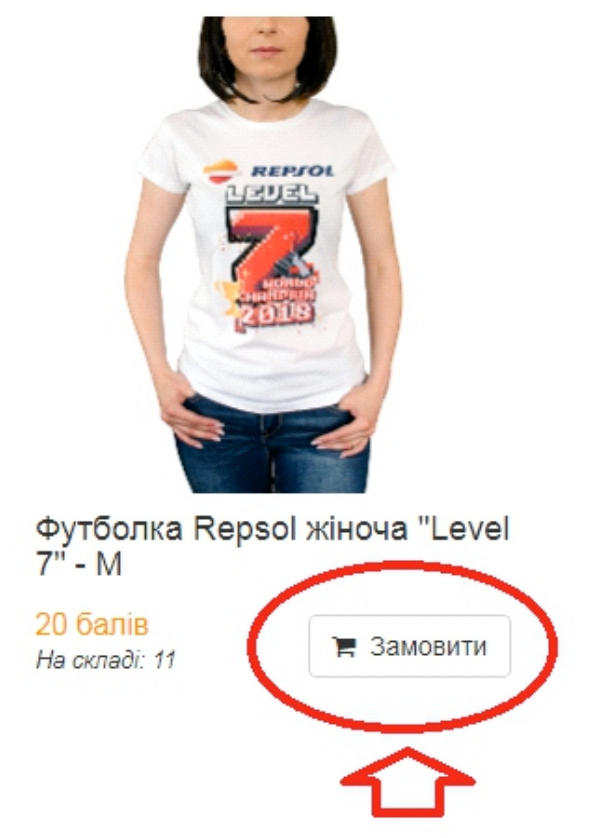

Для збереження в замовленні вибраної кількості (- / +), необхідно натиснути на кнопку **«Зберегти»:**

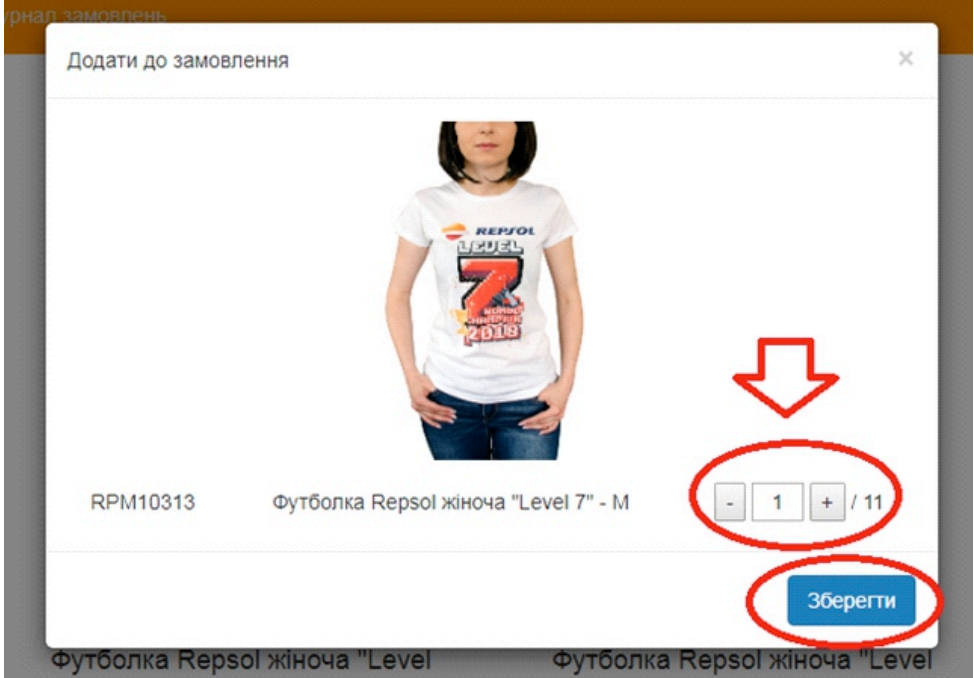

Тепер винагорода додана до поточного замовлення.

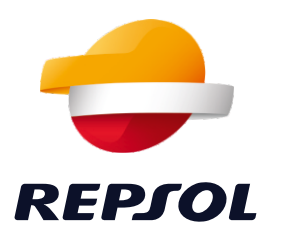

Загальна інформація про поточне замовлення, кількість винагород та еквівалент балів, відображається ліворуч зверху в окремій таблиці.

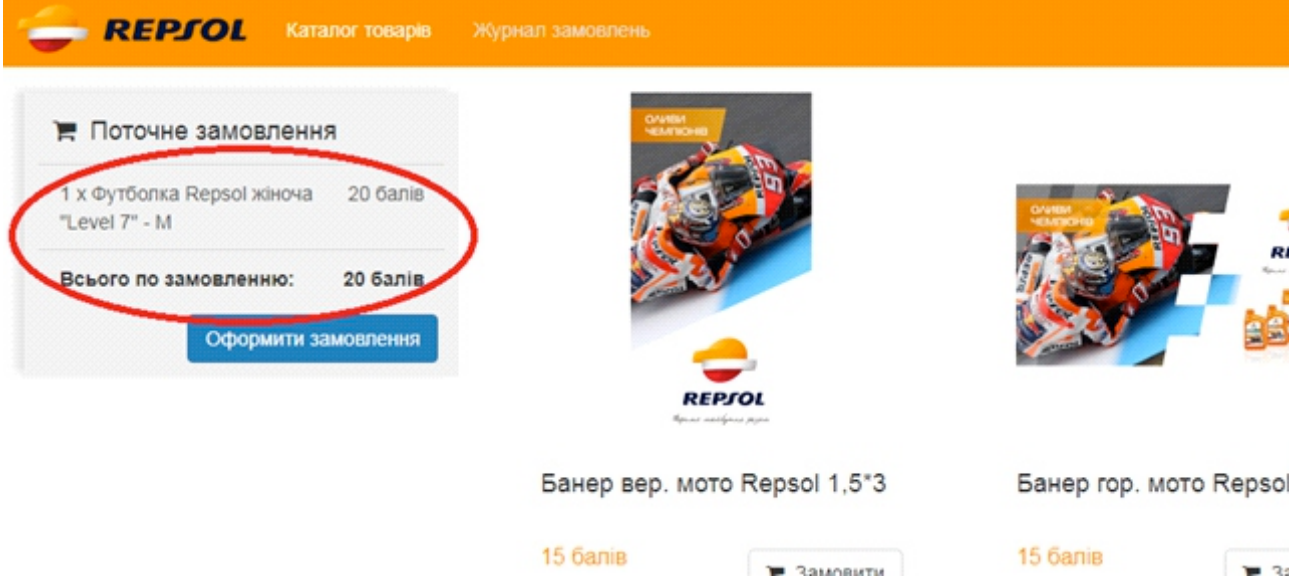

До поточного замовлення можна додавати з каталогу будь-які доступні винагороди, які не перевищують загальну суму балів на балансі клієнта.

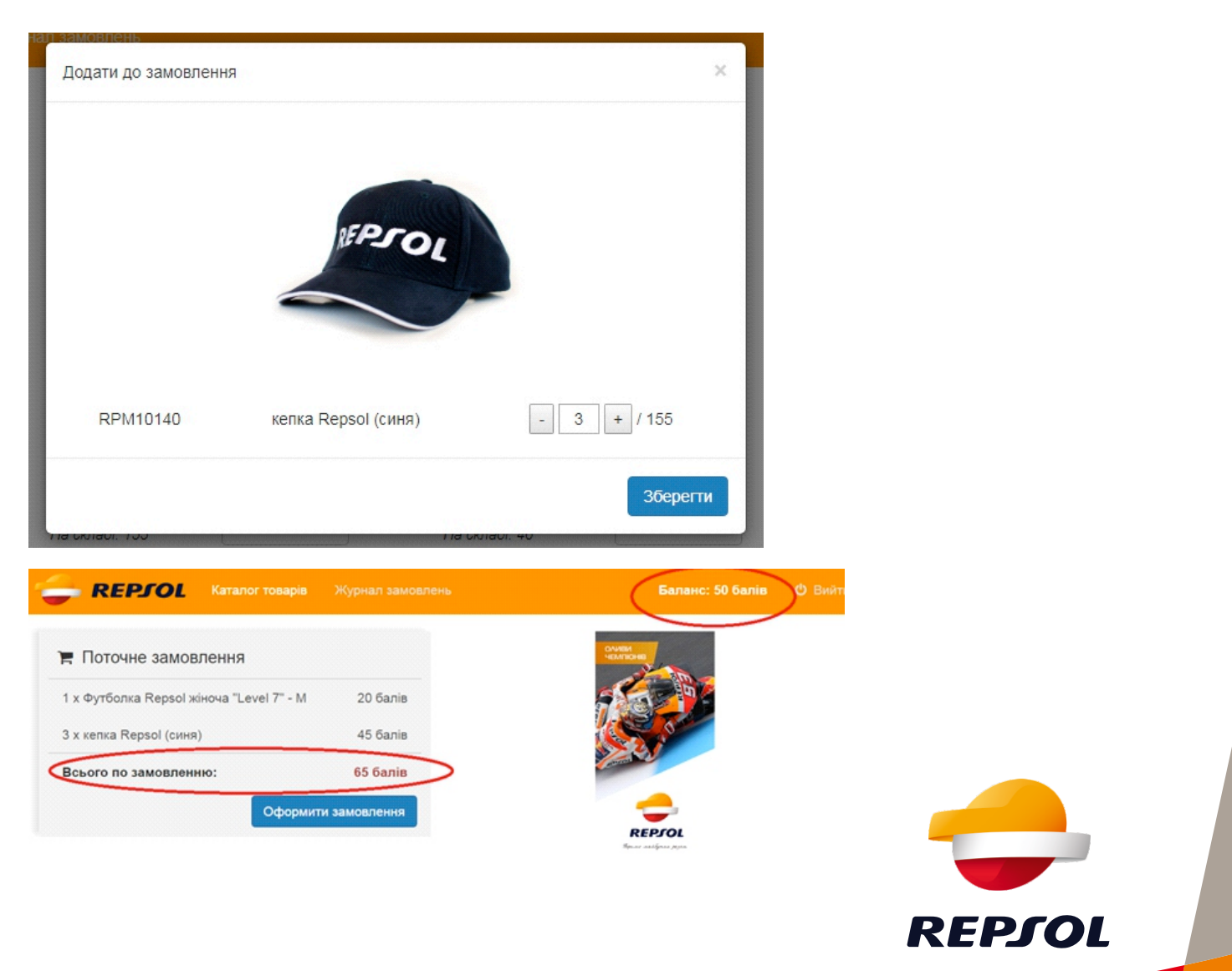

Якщо загальна сума балів у замовленні перевищує суму балів на балансі клієнта, з'являється повідомлення. Потрібно редагувати поточне замовлення:

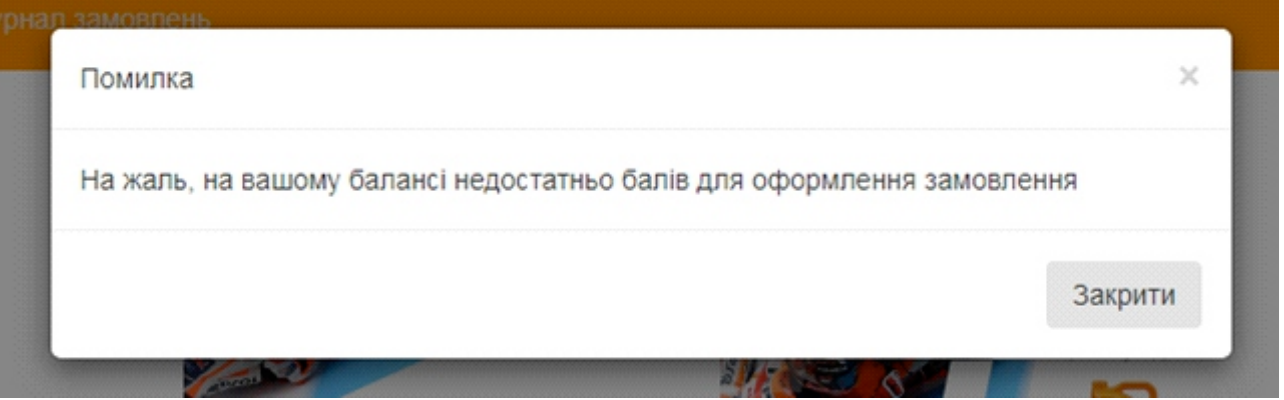

Якщо в поточному замовленні перевищено доступну кількість винагород на складі, система не буде реагувати на натискання кнопки **«Зберегти»** у вікні вибору. У такому випадку, для продовження роботи необхідно зменшити обрану кількість винагород.

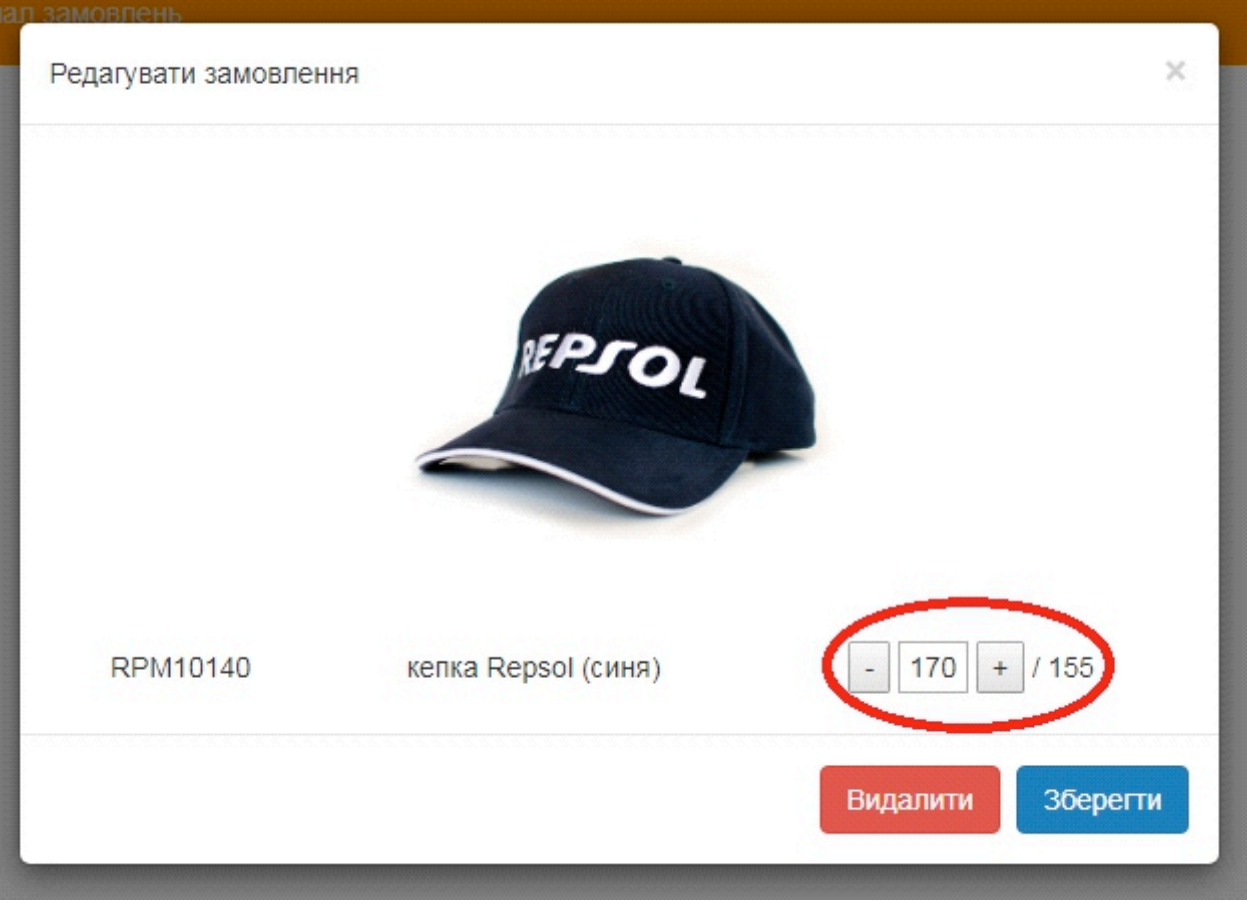

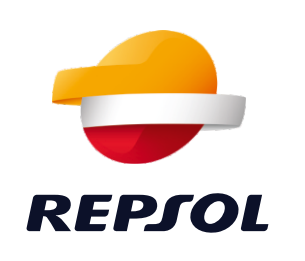

Зверніть увагу, що сервіс **«Програми винагород REPSOL»** передбачений для одночасного використання усіма клієнтами. Тому існує ймовірність, що у момент оформлення замовлення, доступний при виборі залишок будь-якої винагороди буде вже не доступний. В такому випадку, з'являється відповідне повідомлення:

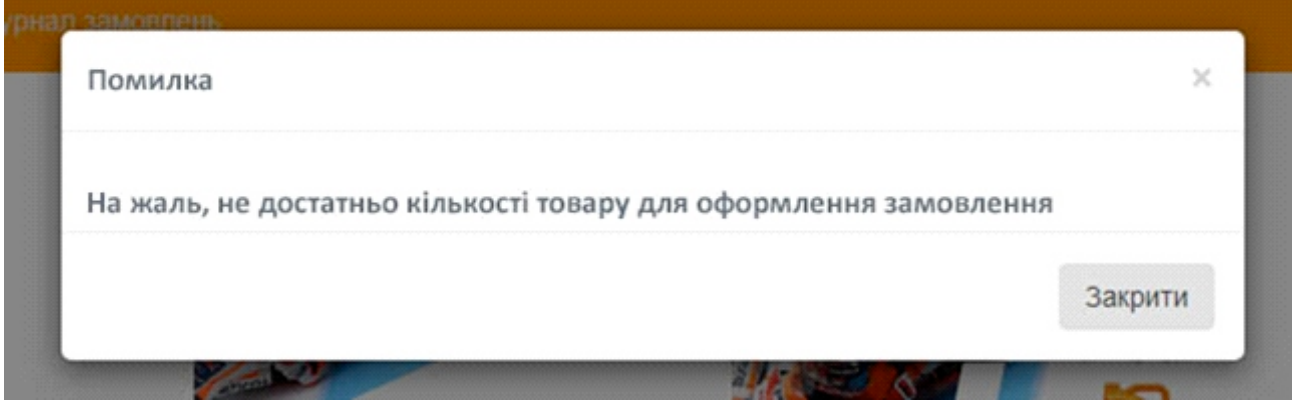

У підсумковій таблиці передбачена функція редагування вибраних винагород в поточному замовленні. Для цього необхідно натиснути на винагороду:

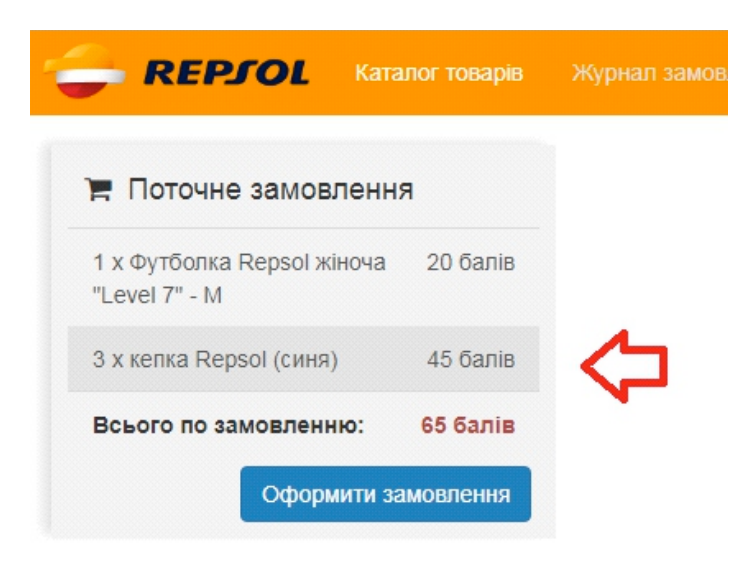

У вікні, яке відкрилось, потрібно відредагувати кількість або видалити винагороду з поточного

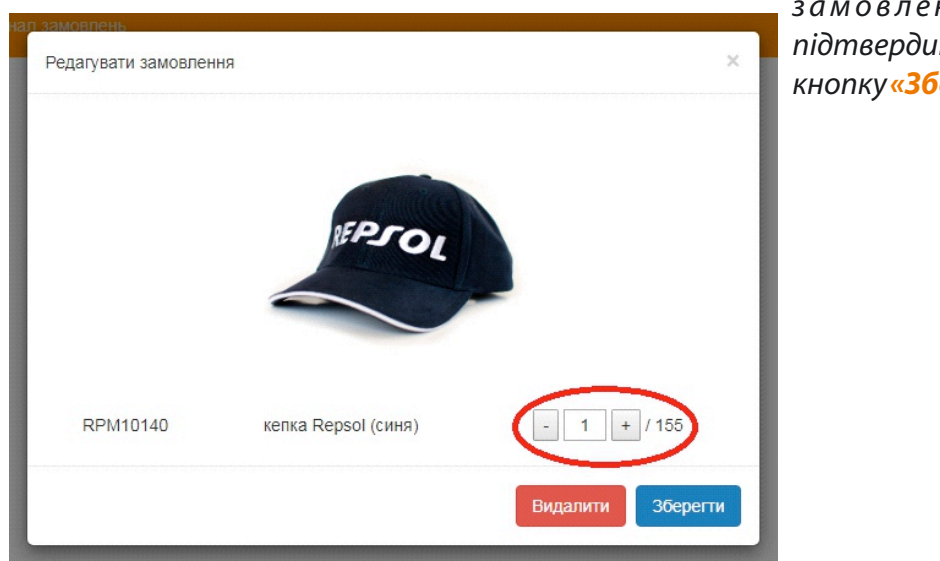

замовлення. Після цього необхідно підтвердити внесені зміни та натиснути кнопку **«Зберегти»**:

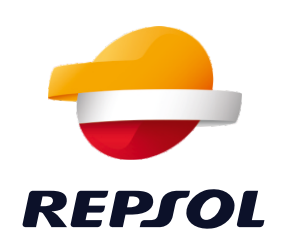

Таким чином можна додавати, видаляти та редагувати доступні за кількістю та балами винагороди в поточному замовленні:

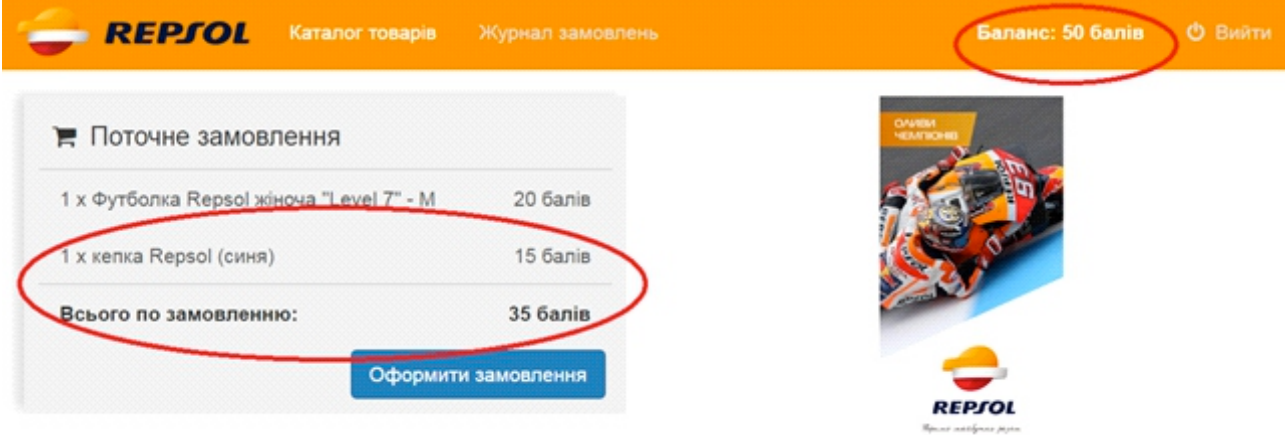

Залишок невикористаних балів зберігається до кінця календарного року на балансі клієнта та відображається у правому верхньому кутку.

Для завершення оформлення замовлення необхідно натиснути кнопку **«Оформити замовлення»**. У наступному вікні необхідно вказати контактні дані:

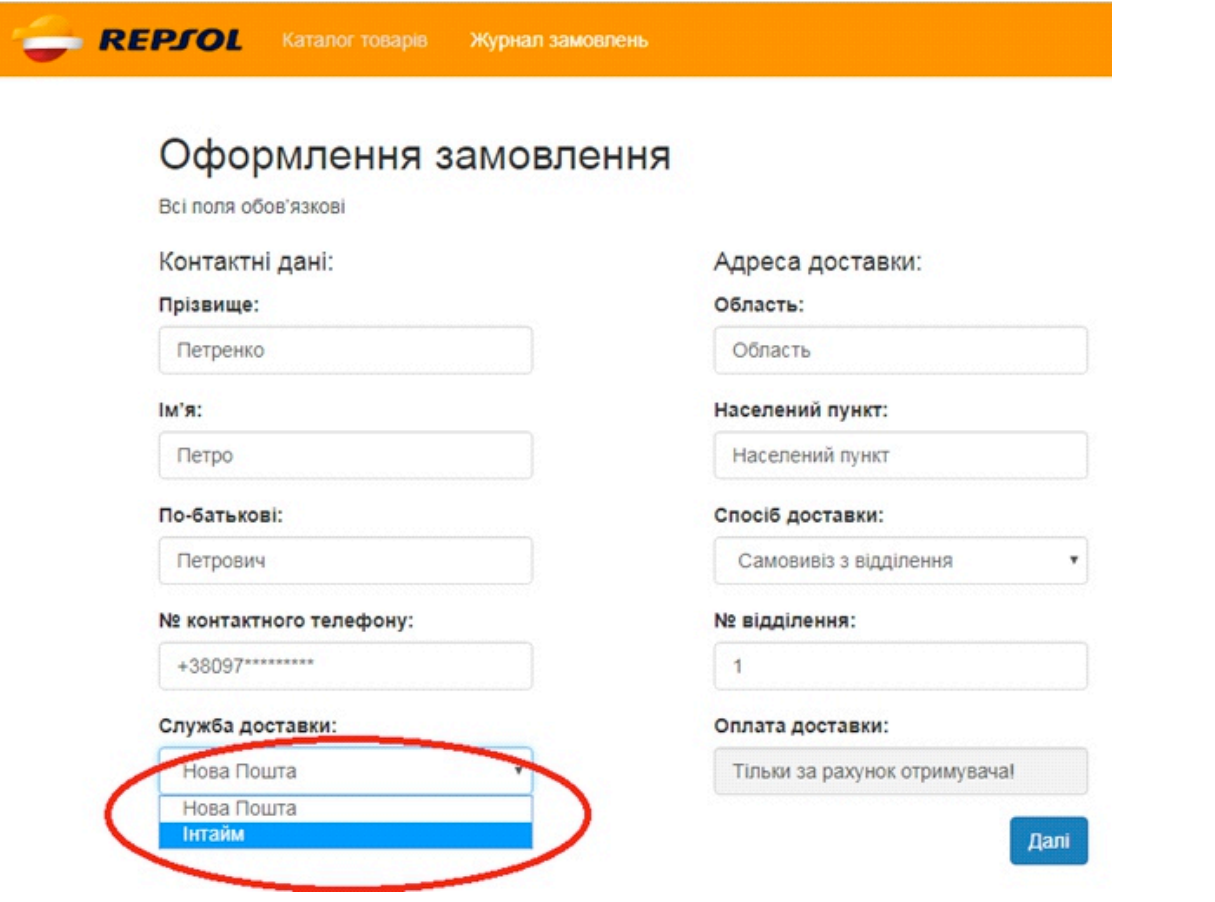

Замовлення відправляються тільки **«Новою Поштою»** або **«Інтайм»** на адресу, вказану клієнтом. Доставка винагород здійснюється тільки **ЗА РАХУНОК КЛІЄНТА**!

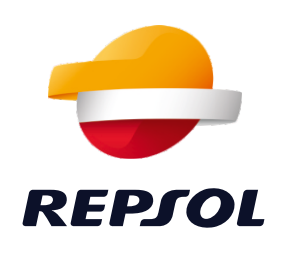

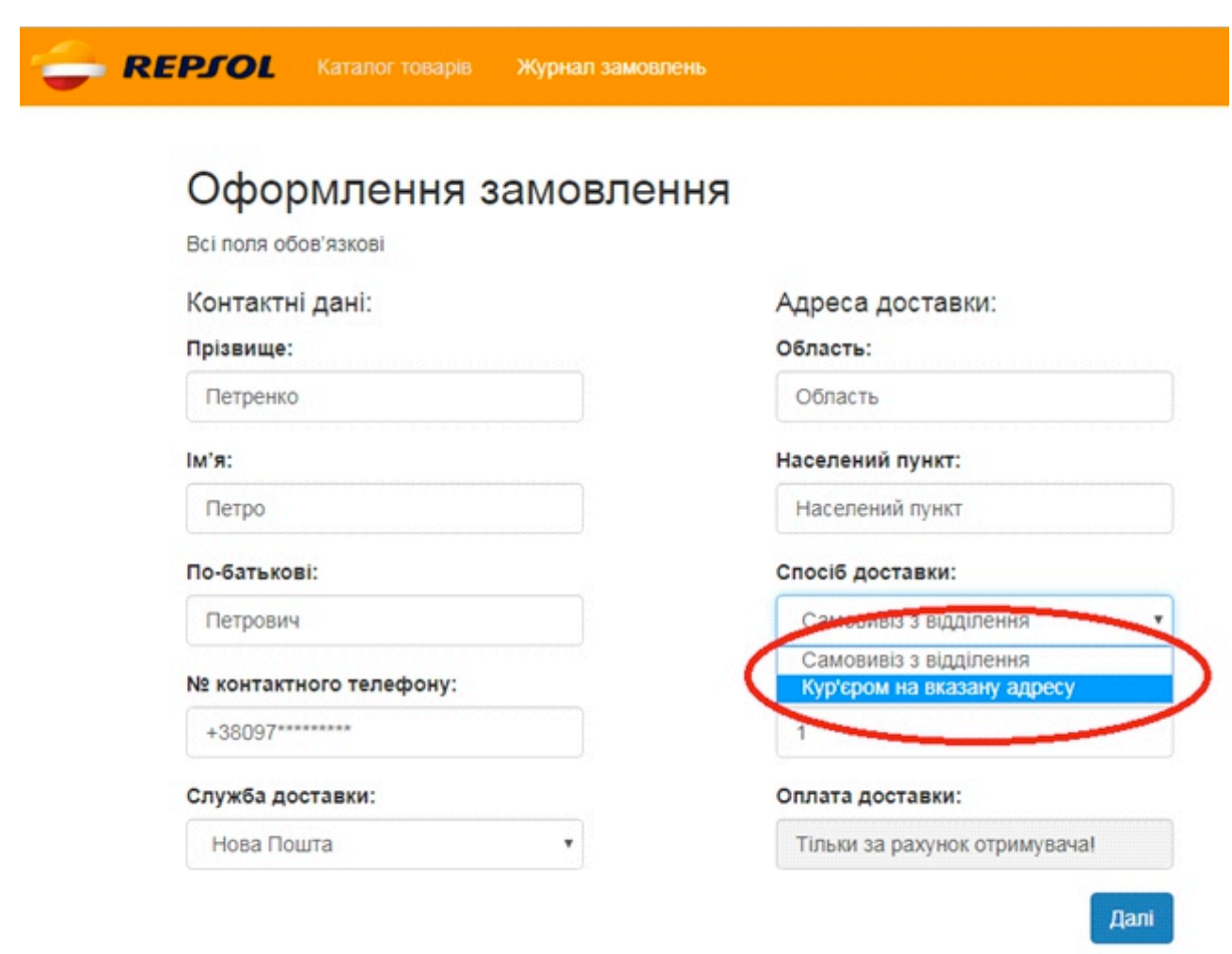

Після того, як усі поля форми заповнені, необхідно натиснути кнопку **«Далі»**.

#### З'явиться таблиця з розміщеним замовленням.

Це замовлення можна відредагувати, натиснувши кнопку **«Редагувати»** під таблицею. Щоб продовжити оформлення замовлення необхідно натиснути кнопку **«Підтвердити»**:

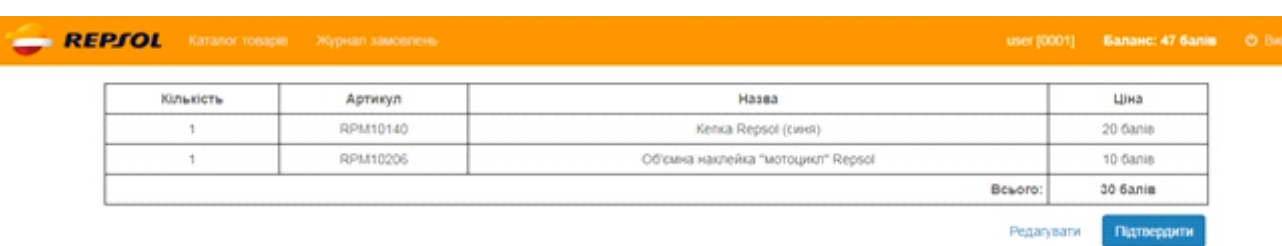

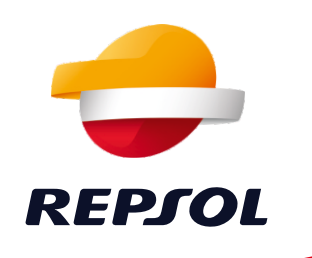

У вікні підтвердження замовлення необхідно ввести пароль, який використовується для входу на ресурс **«Програми винагород Repsol»**та натиснути кнопку **«Надіслати»**:

![](_page_9_Picture_25.jpeg)

Для контролю розміщених замовлень можна скористатися сторінкою **«Журнал замовлень»**:

![](_page_9_Picture_26.jpeg)

![](_page_9_Picture_27.jpeg)

![](_page_9_Picture_6.jpeg)